# **IBM SPSS Modeler 扩展**

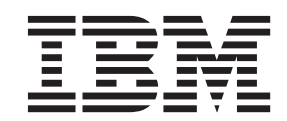

### - 注释 一

在使用本资料及其支持的产品之前, 请阅读第27页的"声明"中的信息。

# 目录

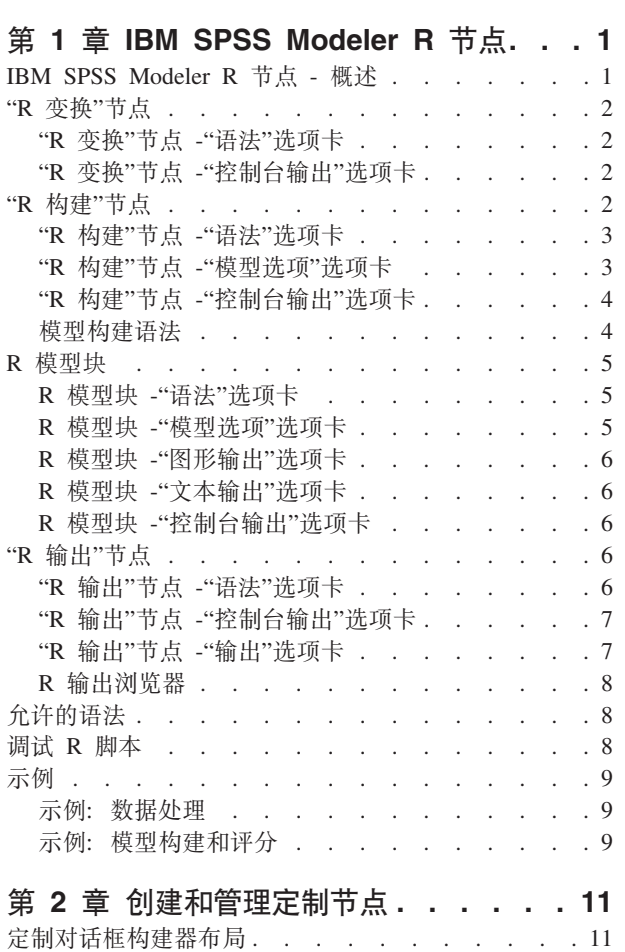

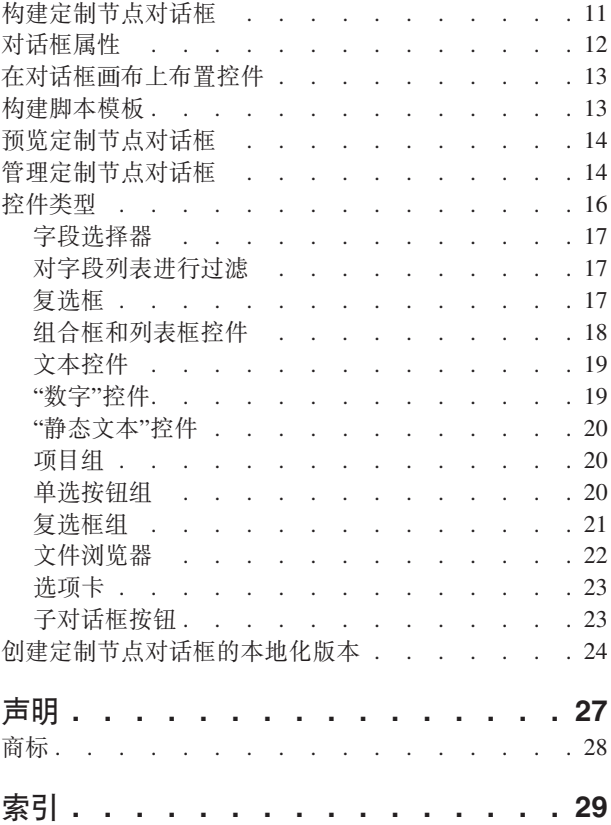

# <span id="page-4-0"></span> $A$  **2 1** 章 **IBM SPSS Modeler R** 节点

# **IBM SPSS Modeler R 节点 - 概述**

作为对 IBM® SPSS® Modeler 及其数据挖掘功能的补充、IBM SPSS Modeler R 节点使专业的 R 用户能够输 入自己的 R 脚本以执行数据处理、模型构建和模型评分。

如果安装了 R 的兼容副本,那么可以从 IBM SPSS Modeler 与它连接,并使用可在 IBM SPSS Modeler 中 部署的定制 R 算法执行模型构建和模型评分。还必须安装了 IBM SPSS Modeler - Essentials for R 的副本。 IBM SPSS Modeler - Essentials for R 为您提供了开发与 IBM SPSS Modeler 一起使用的自定义 R 应用程序 所需的一切工具。有关安装指示信息和版本兼容性的信息, 请参阅 IBM SPSS Modeler - Essentials for R: Instal*lation Instructions* 文档。

注: 您应在使用 IBM SPSS Modeler R 节点之前在"类型"节点中实例化数据。

注: R 节点不支持变量和值标签; 通过 R 节点处理数据时, 会除去数据中包含的任何标签。

IBM SPSS Modeler R 插件包含下列节点:

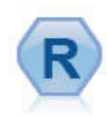

"R 变换"节点使您能够从 IBM SPSS Modeler 流中获取数据, 并使用您自己的定制 R 脚本来修改 该数据。完成修改后, 数据将返回到流中。有关更多信息, 请参阅第2页的 『["R](#page-5-0) 变换"节点 』主题。

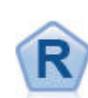

"R 构建"节点使您输入定制 R 脚本以执行 IBM SPSS Modeler 中部署的模型构建和模型评分。执 行["R](#page-5-0) 构建"节点会生成 R 模型块。有关更多信息, 请参阅第2页的 『"R 构建"节点 』主题。

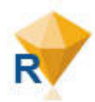

R 模型块与标准的 IBM SPSS Modeler 模型块相似, 并且在将模型从管理器窗格的模型选项卡中 添加到 IBM SPSS Modeler 画布时, 为生成的模型定义要使用的容器。编辑 R 模型块可查看模型 输出的各种格式。有关更多信息, 请参阅第5页的 『R 模型块 』主题。

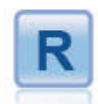

"R 输出"节点使您能够使用自己的定制 R 脚本来分析数据和模型评分结果。分析输出可以是文本, 也可以是图形。输出将添加到管理器窗格的输出选项卡;另外,也可以将输出重定向到某个文 件。有关更多信息,请参阅第6页的 『["R](#page-9-0) 输出"节点 』 主题。

如果您是以分布方式工作, 并且已经在 IBM SPSS Modeler Server 上安装了 R 和 IBM SPSS Modeler - Essentials for R, 那么可以针对 Netezza、Oracle 或 SAP HANA 数据库运行 R 模型块。"R 变换"节点和 R 模型 块可以针对 IBM SPSS Analytic Server 运行。

# <span id="page-5-0"></span>"**R** 变换"节点

借助"R 变换"节点, 您可以使用 R 脚本从 IBM SPSS Modeler 流中获取数据并对该数据应用变换。完成修改 后,数据将返回到流中以进行进一步处理、模型构建和模型评分。"R 变换"节点支持使用以 R 编写的算法来变 换数据、并使用户能够开发针对特定问题进行定制的数据变换方法。

必须安装了 IBM SPSS Modeler - Essentials for R 才能使用此节点。有关安装指示信息和兼容性信息、请参 阅文档 IBM SPSS Modeler - Essentials for R: Installation Instructions<sub>。</sub>另外, 还必须在计算机上安装 R 的兼 容版本。

# **"R d;"Zc -"o("!n(**

"R 变换"语法 您可以在此字段中输入或粘贴用于数据变换的定制 R 脚本编制语法。

注: 有关此字段中支持使用的语法的更多信息, 请参阅第8页的 『允许的语法』主题。

读取批数据 如果正处理大量数据, R 引擎的内存无法存储这些过大数据, 请使用此选项将数据细分为批数据, 从而可单独发送和处理。指定要在每个批数据中包含的最大数据记录数。

转换标记字段 指定处理标记字段的方式。共有两个选项: 将字符串转换为因子,将整数和实数转换为双精度数 和逻辑值(True 和 False)。如果选择逻辑值(True 和 False),那么标志字段的原始值将丢失。例如,如 果某个字段的值为 Male 和 Female, 那么这些值将更改为 True 和 False。

将缺少的值转换为 R"not available"值 (NA) 如果选择此选项,那么会将所有缺少的值转换为 R NA 值。R 使 用值 NA 来标识缺失值。您使用的某些 R 函数可能有一个自变量来控制数据包含 NA 时函数的行为。例如,该 函数可能允许您选择自动排除包含 NA 的记录。如果未选择此选项、那么所有缺失值都将按原样传递到 R、并 可能导致执行 R 脚本时发生错误。

将日期/时间字段转换为具有时区特殊控件的 R 类 如果选择此选项, 那么会将带有日期或日期时间格式的变量 转换为 R 日期/时间对象。必须选择下列选项之一:

- R POSIXct 会将带有日期或日期时间格式的变量转换为 R POSIXct 对象。
- R POSIXIt (list) 会将带有日期或日期时间格式的变量转换为 R POSIXIt 对象。

注: POSIX 格式是高级选项。仅当您的 R 脚本指定以需要这些格式的方式处理日期时间字段时才使用这些选 项。POSIX 格式不适用于带有时间格式的变量。

### **"R d;"Zc -"XF(dv"!n(**

控制台输出选项卡包含执行语法选项卡上 R 变换语法字段中的 R 脚本时从 R 控制台接收到的任何输出。此 输出可能包括在执行 R 脚本时生成的 R 错误消息或警告以及 R 控制台的文本输出。输出可主要用于调试 R 脚本。控制台输出选项卡还包含 R 变换语法字段中的 R 脚本。每次执行 R 变换脚本时,都会使用从 R 控 制台接收到的输出覆盖**控制台输出**选项卡的内容。控制台输出不能编辑。

# **"R 9("Zc**

借助"R 构建"节点、您可以使用 IBM SPSS Modeler 内的 R 脚本编制执行模型构建和模型评分。这使其可以 使用以 R 编写的算法执行模型构建和评分,并使用户开发针对特定问题定制的建模方法。执行"R 构建"节点会 生成 R 模型块。

<span id="page-6-0"></span>必须安装了 IBM SPSS Modeler - Essentials for R 才能使用此节点。有关安装指示信息和兼容性信息, 请参 阅文档 IBM SPSS Modeler - Essentials for R: Installation Instructions。另外, 还必须在计算机上安装 R 的兼 容版本。

# "R 构建"节点 -"语法"选项卡

R 模型构建语法。您可以针对模型构建向此字段输入或粘贴定制的 R 脚本语法。

R 模型评分语法。您可以针对模型评分向此字段输入或粘贴定制的 R 脚本语法。执行节点时、此字段中的 R 脚本将复制到生成的 R 模型块中。执行 R 模型块时仅运行脚本本身。

注意: 有关这些字段中支持使用的语法的更多信息、请参阅第8页的 『允许的语法』和第4页的 『模型构建语 法』主题。

运行。要创建 R 模型块, 请单击运行。向"模型"选用板添加 R 模型块, 也可以视需要向流画布添加 R 模型 块。

### "R 构建"节点 -"模型选项"选项卡

模型名称。选择自动后, 会自动将模型名称设置为字符串"R Syntax"。选择定制以在毗邻的文本字段中指定定制 模型名称。如果已执行过节点一次,且再次执行该节点之前为指定其他模型名称,那么先前执行中的模型将被 覆盖

阅读数据选项。借助这些选项、您可以指定格式为日期或日期时间的缺失值、标志字段和变量的处理方式。

- 转换标志字段。指定标志字段的处理方式。共有两个选项: 将字符串转换为因子, 将整数和实数转换为双 精度数和逻辑值(True 和 False)。如果选择逻辑值(True 和 False),那么标志字段的原始值将丢失。 例如, 如果某个字段的值为 Male 和 Female, 那么这些值将更改为 True 和 False。
- · 将缺失值转换为 R 的"不可用"值 (NA).。如果选择此选项, 那么所有缺失值都将转换为 R 的 NA 值。R 使 用值 NA 来标识缺失值。您使用的某些 R 函数可能有一个自变量来控制数据包含 NA 时函数的行为。例如、 该函数可能允许您选择自动排除包含 NA 的记录。如果未选择此选项,那么所有缺失值都将按原样传递到 R, 并可能导致执行 R 脚本时发生错误。
- 将日期/时间字段转换为具有特殊时区控件的 R 类。如果选择此选项,那么会将带有日期或日期时间格式的 变量转换为 R 日期/时间对象 (POSIXt)。

注: 缺省情况下, 日期或日期时间变量不会进行转换, 并且将作为数字值传递到 R 时间戳记变量是一个数 字值, 其表示自 1970 年 1 月 1 日午夜开始的秒数。R 日期和时间对象 (POSIXt) 使用 R GMT(UTC) 时 区。如果将 R 对象转换为使用非 GMT(UTC) 时区的 R 日期或时间对象,并且将日期或时间变量返回到 SPSS Modeler, 那么日期或时间数据可能显示时区差别。 您可以选择以下两个转换选项之一:

- R POSIXct. 会将带有日期或日期时间格式的变量转换为 R POSIXct 对象。

- R POSIXIt (列表)。会将带有日期或日期时间格式的变量转换为 R POSIX1t 对象。

注: POSIX 格式是高级选项。仅当您的 R 脚本指定以需要这些格式的方式处理日期时间字段时才使用这些 选项。POSIX 格式不适用于带有时间格式的变量。

- · 输出选项。通过这些选项, 您可以指定来自 R 的输出的显示方式。
	- 以 HTML 格式显示 R 图形。如果选择此选项, 那么 R 图形会以 HTML 格式显示在 R 模型块的图形 输出选项卡上。图形输出选项卡仅显示在执行在语法选项卡的 R 模型构建语法字段中的 R 脚本中生成的 那些图。有关更多信息,请参阅第6页的 『R 模型块 -"图形输出"选项卡』主题。

<span id="page-7-0"></span>- 显示 R 文本输出。如果选择此选项、那么在执行 R 模型构建语法字段中的 R 脚本时生成的任何文本输 出都显示在 R 模型块的文本输出选项卡上。有关更多信息, 请参阅第6页的 『R 模型块 -"文本输出"选 项卡』主题。如果希望将文本输出保存到文件、那么请在脚本中包含对 R sink 函数的调用。文本输出选 项卡上不显示在对 sink 函数的调用之后生成的所有输出。由执行 R 模型构建脚本产生的 R 错误消息或 警告始终显示在 R 构建节点的**控制台输出**选项卡。

# "R 构建"节点 -"控制台输出"选项卡

控制台输出选项卡包含在执行语法选项卡上的 R 模型构建语法字段中的 R 脚本时从 R 控制台接收到的所有 输出。此输出可能包括在执行 R 脚本时生成的 R 错误消息或警告以及 R 控制台的文本输出。输出可主要用 于调试 R 脚本。控制台输出选项卡还包含 R 模型构建语法字段中的 R 脚本。每次执行模型构建脚本时,都 会使用从 R 控制台接收到的输出覆盖控制台输出选项卡的内容。控制台输出不能编辑。

如果在模型选项选项卡上选择显示 R 文本输出,那么可以在 R 模型块的文本输出选项卡上查看 R 控制台中 的文本输出。执行 R 脚本时生成的所有 R 错误消息或警告仍将显示在控制台输出选项卡上。有关更多信息, 请参阅第6页的 『R 模型块 -"文本输出"选项卡』主题。

### 模型构建语法

在 R 模型构建语法字段中, 必须将执行模型构建脚本时生成的模型对象分配到 R 对象 modelerModel。IBM SPSS Modeler 将此模型对象保留在 R 模型块中以便在对数据评分时传递回 R。在模型评分脚本中, 可以引用 模型对象 modelerModel。有关更多信息,请参阅第9页的『示例: 模型构建和评分』一节。如果您将多个模型 对象分配到模型构建脚本中的 modelerModel, 那么将只保留最后一个模型对象用于对数据评分。

另外, 当"R 构建"节点和 R 模型块用于流中时, 存在某些会自动填充的 R 对象:

- modelerData。这是会使用流入"R 构建"节点和 R 模型块的数据进行自动填充的 R 数据帧。
- modelerDataModel. 这是会使用流入"R 构建"节点和 R 模型块的数据模型进行自动填充的 R 数据帧。该 数据模型描述了流入节点的数据(即元数据)的类型和结构。

如果在 R 模型评分脚本中使用在 R 模型构建语法字段中的 R 脚本中定义的任何其他 R 对象, 那么将无法 识别这些 R 对象。如果希望引用模型评分脚本中的这些 R 对象,那么必须在 R 模型评分语法字段中的 R 脚 本中重新定义这些 R 对象。

输入 R 模型构建语法和 R 模型评分语法字段中的 R 脚本用于处理 R 对象 modelerData 和 modelerDataModel。例如,您可能希望使用模型评分 R 脚本添加到数据模型 modelerDataModel。必须修改数 据模型 modelerDataModel 以匹配对数据 modelerData 所作的任何更改。在成功执行"R 构建"节点后,会生成 新的模型并创建 R 模型块。R 对象 modelerData 会自动用作 R 模型块的输出数据。R 对象 modelerDataModel 会自动用作 R 模型块的输出数据模型。

注: 与 modelerDataModel 相关的 R 脚本不应放入块中, 并且应置于脚本的前面。

#### 在数据模型中创建新字段

向数据 modelerData 添加新的数据字段时, 必须向数据模型 modelerDataModel 添加一个字段, 用于描述新数 据字段的类型和结构。新的数据模型字段必须具有以下 R 语法结构:

c(fieldName="",fieldLabel="",fieldStorage="",fieldMeasure="",fieldFormat="",fieldRole="")

- fieldName 是字段的名称, 并且是必需项。请输入字段名并将其括在引号内。
- fieldLabel 是字段的标签,并且是可选项。您可以输入字段标签并将其括在引号内。
- fieldStorage 是字段的存储类型,并且是必需项。请输入下列其中一个选项并将其括在引号内: integer、 real、string、date、time 或 timestamp。
- <span id="page-8-0"></span>• fieldMeasure 是字段的测量级别, 并且是可选项。您可以输入下列其中一个选项并将其括在引号内: nominal, ordinal, flag, discrete 或 typeless。
- fieldFormat 是字段的格式设置,并且是可选项。您可以输入下列其中一个选项并将其括在引号内: standard, scientific, currency, H-M, H-M-S, M-S, D-M-Y, M-D-Y, Y-M-D, Q-Y, W-Y, D-monthName-Y, monthName-Y、Y-dayNo、dayName 或 monthName。
- fieldRole 是字段的角色,并且是可选项。您可以输入下列其中一个选项并将其括在引号内:input、target、both、partition、split、freqWeight、recordId 或 none。

### **R** 模型块

执行"R 构建"节点后会生成 R 模型块并将其置于"模型"选用板上,该选用板包含定义模型构建和模型评分的 R 脚本。缺省情况下,R 模型块包含用于模型评分的 R 脚本、用于读取数据的选项以及 R 控制台的所有输出。 (可选)R 模型块还可以包含各种其他格式的模型输出, 例如图形和文本输出。在生成 R 模型块 且将其添加 到流画布后,可将输出接点与其进行连接。此时,该输出接点通常会在 IBM SPSS Modeler 流中用于获取有关 数据和模型的信息以及导出各种格式的数据。

必须安装了 IBM SPSS Modeler - Essentials for R 才能使用此节点。有关安装指示信息和兼容性信息、请参 阅文档 IBM SPSS Modeler - Essentials for R: Installation Instructions<sub>。</sub>另外, 还必须在计算机上安装 R 的兼 容版本。

# **R** 模型块 -"语法"选项卡

语法选项卡始终存在与 R 模型块中。

R 模型评分语法。该字段中显示用于模型评分的 R 脚本。缺省情况下,该字段为启用状态,但不可编辑。要 编辑 R 模型评分脚本, 请单击编辑。

 $\hat{A}$  编辑。单击编辑以使 R 模型评分语法字段可编辑。此时,您可以通过在 R 模型评分语法字段中进行输入来编 辑 R 模型评分脚本。例如, 如果您在执行 R 模型块后在模型评分脚本中识别了错误, 那么您可能希望编辑您 的 R 模型评分脚本。如果您通过执行"R 构建"节点重新生成模型,那么您在 R 模型块中对 R 模型评分脚本 所作的全部更改都将丢失。

# **R #Mi -"#M!n"!n(**

模型选项选项卡始终存在与 R 模型块中。

**阅读数据选项**。借助这些选项,您可以指定格式为日期或日期时间的缺失值、标志字段和变量的处理方式。

- 转换标志字段。指定标志字段的处理方式。共有两个选项: 将字符串转换为因子, 将整数和实数转换为双 **\*** 精度数和逻辑值 (True 和 False )。如果选择逻辑值 (True 和 False ),那么标志字段的原始值将丢失。 例如,如果某个字段的值为 Male 和 Female,那么这些值将更改为 True 和 False。
- 将缺失值转换为 R 的"不可用"值 (NA).。如果选择此选项,那么所有缺失值都将转换为 R 的 NA 值。R 使 用值 NA 来标识缺失值。您使用的某些 R 函数可能有一个自变量来控制数据包含 NA 时函数的行为。例如, 该函数可能允许您选择自动排除包含 NA 的记录。如果未选择此选项, 那么所有缺失值都将按原样传递到 R, 并可能导致执行 R 脚本时发生错误。
- \* 将日期/时间字段转换为具有特殊时区控件的 R 类。如果选择此选项,那么会将带有日期或日期时间格式的 变量转换为 R 日期/时间对象。必须选择下列选项之一:
	- R POSIXct. 会将带有日期或日期时间格式的变量转换为 R POSIXct 对象。
	- R POSIXIt (列表)。会将带有日期或日期时间格式的变量转换为 R POSIXIt 对象。

<span id="page-9-0"></span>请注意: POSIX 格式是高级选项。仅当您的 R 脚本指定以需要这些格式的方式处理日期时间字段时才使用 这些选项。POSIX 格式不适用于格式为时间的变量。

针对数据库运行 R 模型块时, 无法识别您为转换标志字段、将缺失值转换为 R 的"不可用"值 (NA) 以及将日 期/时间字段转换为具有时区特殊控件的 R 类控件选择的选项。针对数据库运行节点时, 将改为使用这些控件 的缺省值:

- 转换标志字段设置为将字符串转换为因子,将整数和实数转换为双精度数。
- 选择了将缺失值转换为 R 的"不可用"值 (NA)。
- 未选择将日期/时间字段转换为具有时区特殊控件的 R 类。

# R 模型块 - "图形输出"选项卡

如果通过在"R 构建"节点对话框的模型选项选项卡上选择以 HTML 格式显示 R 图形复选框进行请求、那么图 形输出选项卡存在于 R 模型块中。由执行模型构建 R 脚本产生的图形可显示在此选项卡上。例如, 如果您的 R 脚本包含对 R plot 函数的调用,那么产生的图形会显示在此选项卡上。如果您再次执行模型构建脚本,而 未先对模型指定其他名称、那么来自先前执行的图形输出选项卡的内容将被覆盖。

### R 模型块 -"文本输出"洗项卡

如果通过在"R 构建"节点对话框的模型选项选项卡上选择显示 R 文本输出复选框进行请求, 那么文本输出选项 卡存在于 R 模型块中。此选项卡仅能显示文本输出。此选项卡显示由执行 R 模型构建脚本生成的所有文本输 出。如果您再次执行模型构建脚本, 而未先对模型指定其他名称, 那么来自先前执行的**文本输出**选项卡的内容 将被覆盖。文本输出不能编辑。

如果您在脚本中包含对 R sink 函数的调用,那么在此函数之后生成的所有输出会保存到指定文件并且不会显 示在文本输出选项卡。

注意: 由执行 R 模型构建脚本产生的 R 错误消息或警告始终显示在 R 构建节点的控制台输出选项卡。

# R 模型块 - "控制台输出"选项卡

控制台输出选项卡始终存在与 R 模型块中。它包含在执行 R 模型块的语法选项卡上的 R 模型评分语法字段 中的 R 脚本时从 R 控制台接收到的所有输出。此输出包括在执行 R 脚本时生成的所有 R 错误消息或警告 以及 R 控制台的所有文本输出。输出可主要用于调试 R 脚本。每次执行模型评分脚本时, 都会使用从 R 控 制台接收到的输出覆盖控制台输出选项卡的内容。控制台输出不能编辑。

# "R 输出"节点

借助"R 输出"节点, 您可以使用自己的定制 R 脚本执行数据分析以及对模型评分结果进行汇总。您可以生成分 析的文本输出和图形输出。您可以将此输出定向到文件, 也可以在 R 输出节点输出浏览器中进行查看。"R 输 出"节点支持使用以 R 编写的算法来分析数据, 并使用户能够开发针对特定问题进行定制的数据分析方法。

必须安装了 IBM SPSS Modeler - Essentials for R 才能使用此节点。有关安装指示信息和兼容性信息、请参 阅文档 IBM SPSS Modeler - Essentials for R: Installation Instructions。另外, 还必须在计算机上安装 R 的兼 容版本。

### "R 输出"节点 -"语法"选项卡

R 输出语法。您可以在此字段中输入或粘贴用于数据分析的定制 R 脚本语法。

注意: 有关此字段中支持使用的语法的更多信息, 请参阅第8页的 『允许的语法』主题。

<span id="page-10-0"></span>转换标志字段。指定标志字段的处理方式。共有两个选项: 将字符串转换为因子,将整数和实数转换为双精度 数和逻辑值 (True 和 False)。如果选择逻辑值 (True 和 False), 那么标志字段的原始值将丢失。例如, 如果某个字段的值为 Male 和 Female, 那么这些值将更改为 True 和 False。

将缺失值转换为 R 的"不可用"值 (NA)。如果选择了此选项、那么所有缺失值都将转换为 R 的 NA 值。R 使 用值 NA 来标识缺失值。您使用的某些 R 函数可能有一个自变量来控制数据包含 NA 时函数的行为。例如,该 函数可能允许您选择自动排除包含 NA 的记录。如果未选择此选项, 那么所有缺失值都将按原样传递到 R, 并 可能导致执行 R 脚本时发生错误。

将日期/时间字段转换为具有特殊时区控件的 R 类。如果选择此选项、那么会将带有日期或日期时间格式的变 量转换为 R 日期/时间对象。必须选择下列选项之一:

• R POSIXct. 会将带有日期或日期时间格式的变量转换为 R POSIXct 对象。

• R POSIXIt (列表)。会将带有日期或日期时间格式的变量转换为 R POSIX1t 对象。

请注意: POSIX 格式是高级选项。仅当您的 R 脚本指定以需要这些格式的方式处理日期时间字段时才使用这 些选项。POSIX 格式不适用于带有时间格式的变量。

运行。要执行"R 输出"节点, 请单击运行。输出对象将添加到输出管理器, 或者选择性地添加到输出选项卡上 的文件名字段中指定的文件中。

# "R 输出"节点 -"控制台输出"选项卡

控制台输出选项卡包含执行语法选项卡上 R 输出语法字段中的 R 脚本时从 R 控制台接收到的任何输出。此 输出可能包括执行 R 脚本时生成的 R 错误消息或警告。输出可主要用于调试 R 脚本。控制台输出选项卡还 包含 R 输出语法字段中的 R 脚本。每次执行 R 变换脚本时,都会使用从 R 控制台接收到的输出覆盖控制 台输出选项卡的内容。控制台输出不能编辑。

# "R 输出"节点 -"输出"选项卡

输出名称,指定执行此节点时生成的输出的名称。如果选择了自动,那么输出名称将自动设置为"R 输出"。(可 选)可以选择自定义以指定其他名称。

输出到屏幕。选择此选项可以在新窗口中生成并显示输出。此输出还将添加到输出管理器中。

输出到文件。选择此选项可将输出保存到文件中。执行此操作将启用输出图形和输出文件单选按钮。

输出图形。只有在选择了输出到文件的情况下才会启用此按钮。选择此选项可以将执行"R 输出"节点所产生的 所有图形保存到文件中。请在**文件名**字段中指定要用于生成的输出的文件名。使用省略符(...)可以指定特定文 件和位置。请在文件类型下拉列表中指定文件类型。可用的文件类型如下所示:

- 输出对象 (.cou)
- $\cdot$  HTML  $(.$ html $))$

输出文本。只有在选择了输出到文件的情况下才会启用此按钮。选择此选项可以将执行"R 输出"节点所产生的 所有文本输出保存到文件中。请在文件名字段中指定要用于生成的输出的文件名。使用省略符(...)可以指定特 定文件和位置。请在文件类型下拉列表中指定文件类型。可用的文件类型如下所示:

- 输出对象 (.cou)
- 文本文档 (.txt)
- $\cdot$  HTML (.html)

# <span id="page-11-0"></span>R 输出浏览器

如果在"R 输出"节点对话框的输出选项卡上选择了输出到屏幕、那么将在输出浏览器窗口中显示屏幕上的输出。 此输出还将添加到输出管理器中。输出浏览器窗口具有它自己的菜单集、使用这些菜单、可以打印或保存输 出,也可以将输出导出为其他格式。编辑菜单仅包含复制选项。"R 输出"节点的输出浏览器有两个选项卡:用 于显示文本输出的文本输出选项卡、以及用于显示图形和图表的图形输出选项卡。

如果在"R 输出"节点对话框的输出选项卡上选择了输出到文件、那么在成功执行"R 输出"节点后、不会显示输 出浏览器窗口。

### R 输出浏览器 - "文本输出"选项卡

文本输出选项卡显示执行"R 输出"节点的语法选项卡上 R 输出语法字段中的 R 脚本时生成的任何文本输出。

注意: 由于执行 R 输出脚本而产生的 R 错误消息或警告始终显示在"R 输出"节点的控制台输出选项卡上。

#### R 输出浏览器 -"图形输出"选项卡

图形输出选项卡显示执行"R 输出"节点的语法选项卡上 R 输出语法字段中的 R 脚本时生成的任何图形或图表。 例如, 如果您的 R 脚本包含对 R plot 函数的调用, 那么产生的图形会显示在此选项卡上。

# 允许的语法

在"R 变换"、"R 构建"和"R 输出"节点的语法选项卡上的语法字段中、仅允许使用 R 能够识别的语句和函数。

针对"R 变换"节点和"R 评分"块,数据通过 R 脚本 ( 以批数据形式 ) 传递。由于此原因,用于模型评分节点和 流程节点的 R 脚本不应包括跨数据行或组合数据行的操作,例如排序或汇总。实施此限制的目的是确保能够在 Hadoop 环境中以及数据库内挖掘期间分割数据。R 输出和 R 模型构建节点不具有此限制。

所有 R 节点可被视为单独全局 R 环境。因此, 在两个不同 R 节点中使用 library 函数需要在 R 脚本中装 入 R 库。

要显示 R 脚本中定义的 R 对象的值, 必须包含针对 printing 函数的调用。例如, 要显示称为 data 的 R 对 象的值, 请在 R 脚本中包含以下行: print(data)

由于 IBM SPSS Modeler 将 R setwd 函数用于控制 R 脚本输出文件的路径, 因此您无法在 R 脚本中包含对 该函数的调用。

如果在 R 脚本中使用定义用于 CLEM 表达式和脚本编制的流参数、那么无法识别这些流参数。

### 调试 R 脚本

使用 R 节点时,可以使用 print() 和 str() 之类的 R 命令来检查变量和 R 对象,从而对 R 脚本执行有 限的调试。但是,随着脚本变得更加复杂并涉及函数调用,您可能希望在交互式 R 环境中调试 R 脚本。一种 简单的方法是, 让 R 节点将它在流中该点处接收到的数据和元数据写入文件, 例如:

save(modelerData, file="data.rda") save(modelerDataModel, file="metadata.rda")

然后, 可以在 Modeler 外部启动 R 并装入该数据和元数据。这样, 您就可以编写 R 脚本并使用标准 R 调试 函数(例如 browser()、debug () 和 traceback ()) 对其进行调试。代码按预期方式工作后, 可以将其复制 并粘贴回到节点中。

<span id="page-12-0"></span>**>}**

### **>}:}]&m**

在此示例中,"R 变换"节点用于实现在给定日期的基础上加一天的定制 R 算法。

- 1.将"用户输入"节点从"源"选用板添加到流画布中。
- 2. 双击"用户输入"节点以打开节点对话框。
- 3. 在表的"字段"单元格中输入 dob, 在"存储"单元格中选择日期, 然后在"值"单元格中输入 2001-01-01。
- 4. 单击确定以关闭"用户输入"节点。
- 5. 将"R 变换"节点从"记录选项"选用板添加到流画布中, 并将其连接到"用户输入"节点。
- 6. 双击"R 变换"节点以打开节点对话框。
- 7. 在语法选项卡上的 R 变换语法字段中, 输入以下 R 脚本:

```
day<-as.Date(modelerData$dob, format="%Y-%m-%d")
next day - day + 1modelerData<-cbind(modelerData,next_day)
var1<-c(fieldName="Next day",fieldLabel="",fieldStorage="date",fieldMeasure="",fieldFormat="",
fieldRole="")
modelerDataModel<-data.frame(modelerDataModel,var1)
```
执行"R 变换"节点时, 将创建或更新下列 R 对象:

- R 对象 modelerData 将以"用户输入"节点中的数据进行自动填充。
- R 对象 day 包含日期, 其格式由 as.Date 函数指定。
- R 对象 next day 包含加一天之后的日期。
- R 对象 modelerData 将进行更新以增加一个字段,该字段包含 next day 中包含的日期。
- R 对象 var1 为数据模型设置一个新字段, 用于描述 modelerData 中的新字段的类型和结构。
- R 对象 modelerDataModel 包含原始数据的数据模型,并针对 modelerData 中的新字段增加了一个字段。
- 8. 选择将日期/时间字段转换为具有时区特殊控件的 R 类。保持选中缺省选项 POSIXct。
- 9. 将"类型"节点从"字段选项"选用板添加到流画布中,并将其连接到"R 变换"节点。
- 10. 将"表"节点从"输出"选用板添加到流画布。
- 11. 要查看"R 变换"节点中的 R 脚本的执行结果, 请将"表"节点连接到"类型"节点, 双击"表"节点, 然后单击 运行。
- 12. 该表包含原始日期, 并在名为 Next day 的字段中包含新日期; 此字段由 R 脚本创建。

# 无例: 模型构建和评分

在此示例中,通过将变量 Age 用作模型输入字段且将变量 Na 用作模型目标字段来将线性模型与示例数据集 DRUG1n 拟合。然后, 该线性模型用于对同一数据集进行评分。

- 1. 将"变量文件"节点从"源"选用板添加到流画布。
- 2. 双击"变量文件"节点可打开节点对话框。
- 3. 单击文件字段右侧的省略符按钮 (...) 以选择 DRUG1n 数据集、在**演示**文件夹中可找到包含 DRUG1n 数 据集的文件。
- 4. 单击确定关闭"变量文件"节点。
- 5. 将"R 构建"节点从"建模"选用板添加到流画布并将其连接到"变量文件"节点。
- 6. 双击"R 构建"节点可打开节点对话框。
- 7. 在语法选项卡上的 R 模型构建语法字段中, 输入以下 R 脚本:

modelerModel<-lm(Na~Age,data=modelerData) plot(x=modelerData\$Age,y=modelerData\$Na,xlab="Age",ylab="Na") cor(modelerData\$Na,modelerData\$Age)

R 对象 modelerData 会使用 DRUG1n 数据集自动填充。

执行该节点后, R 对象 modelerModel 包含线性模型分析的结果。

- 8. 在模型选项选项卡上,选择以 HTML 格式显示 R 图形。执行该节点后,R 模型块的图形输出选项卡上会 显示针对输入字段 Age 的目标字段 Na 的图。
- 9. 在模型选项选项卡上, 选择显示 R 文本图形。执行该节点后, 目标字段 Na 与输入字段 Age 之间的关联 将写入 R 模型块的文本输出选项卡。
- 10. 在语法选项卡上的 R 模型评分语法字段中, 输入以下 R 脚本:

```
result<-predict(modelerModel,newdata=modelerData)
modelerData<-cbind(modelerData,result)
var1<-c(fieldName="NaPrediction",fieldLabel="",fieldStorage="real",fieldMeasure="",fieldFormat="",
fieldRole="")
modelerDataModel<-data.frame(modelerDataModel,var1)
```
执行 R 模型块后, 会创建以下 R 对象:

- R 对象 result 包含目标字段 Na 的预测值, 该值是从模型 modelerModel 中获取。
- R 对象 modelerData 是包含带有附加字段的原始数据的数据帧, 该附加字段包含目标字段的预测值。
- R 对象 var1 为描述了目标字段预测值的类型和结构的数据模型设置新的字段。
- R 对象 modelerDataModel 包含带有目标字段预测值的附加字段的原始数据的数据模型。
- 11. 单击运行以执行"R 构建"节点。将 R 模型块添加到"模型"选用板。
- 12. 将 R 模型块添加到流画布。
- 13. 将"表"节点从"输出"选用板添加到流画布。
- 14. 要查看目标字段的预测值、请将"表"节点连接到 R 模型块、双击"表"节点、然后单击**运行**。
- 15. 该表在名为 NaPrediction 的字段中包含预测值;该字段由模型评分 R 脚本创建。

# <span id="page-14-0"></span>第 2 章 创建和管理定制节点

定制对话框构建器允许您创建和管理节点,以便在 SPSS Modeler 流中使用。通过使用定制对话框构建器,您 可以:

- 创建定制节点对话框,以便执行以 R 实现的节点或者在 Apache Spark(通过 Python)中实现的节点。有关 更多信息, 请参阅第13页的 『构建脚本模板』主题。
- 打开包含定制节点对话框(此对话框可能由其他用户创建)规范的文件、并将此对话框添加到您的 IBM SPSS Modeler 安装中, 从而选择性地进行您自己的修改。
- 保存定制节点对话框的规范, 以便其他用户可以将其添加到他们的 IBM SPSS Modeler 安装中。

注: 无法针对标准 IBM SPSS Modeler 节点创建您自己的节点对话框版本。

### 如何启动开始对话框构建器

从菜单中, 选择工具 > 定制对话框构建器

# 定制对话框构建器布局 对话框画布

对话框画布是定制对话框构建器的一个区域、您可以在其中设计节点对话框的布局。

### 属性窗格

属性窗格是定制对话框构建器的一个区域,您可以在其中指定节点对话框中包含的控件的属性以及对话框自身 的属性,例如节点类型。

### 工具选用板

工具选用板提供了一组可以包括在定制节点对话框中的控件。通过从"查看"菜单中选择"工具选用板",可以显 示或隐藏工具选用板。

# 构建定制节点对话框

构建定制节点对话框时涉及的基本步骤如下所示:

- 1. 指定节点对话框自身的属性, 例如启动此节点对话框时显示的标题, 以及新节点在 IBM SPSS Modeler 选 用板中的位置。有关更多信息, 请参阅第12页的『对话框属性』主题。
- 2. 指定构成此节点对话框以及任何子对话框的控件、例如字段选择器和复选框。有关更多信息、请参阅第16 页的『控件类型』主题。
- 3. 创建脚本模板, 用于指定节点对话框所生成的 R 代码或 Python 代码。有关更多信息, 请参阅第13页的 『构 建脚本模板』主题。
- 4. 将节点对话框安装到 IBM SPSS Modeler, 并且/或者将对话框规范保存到定制对话框包 (.cfd) 文件中。有 关更多信息, 请参阅第14页的"管理定制节点对话框"主题。

在构建节点对话框时,可以进行预览。有关更多信息,请参阅第 14 页的 『 预览定制节点对话框 』 主题。

# <span id="page-15-1"></span><span id="page-15-0"></span>对话框属性

"定制对话框构建器"窗口显示了节点对话框的属性以及所选用户界面控件的属性。要查看和设置对话框属性、 请单击画布上任何控件外的区域。如果画布上没有任何控件、那么对话框属性始终可见。

对话框名称。"对话框名称"属性是必填项、它指定要与节点对话框相关联的唯一名称。这是安装或卸载节点对 话框时用于标识此对话框的名称。为了尽量降低名称冲突可能性, 您可以使用贵公司的标识(例如 URL)作为 名称的前缀。

标题。"标题"属性指定要显示在节点对话框的标题栏中的文本。

帮助文件。"帮助文件"属性是可选项,用于指定节点对话框的帮助文件的路径。这是用户单击对话框中的帮助 按钮时将要启动的文件。帮助文件必须采用 HTML 格式。将节点安装或保存到定制对话框包文件时,将随节点 对话框的规范一起包括指定帮助文件的副本。如果没有相关联的帮助文件、那么运行时对话框上的"帮助"按钮 将处于隐藏状态。

安装定制节点对话框后, 必须立即随主帮助文件一起存储所有支持文件(例如图像文件和样式表)。在缺省情 况下,已安装的定制节点对话框的规范存储在 Windows 和 Linux 的安装目录的 CDB/<Dialog Name> 文件夹 中。支持文件应该位于此文件夹的 Help 子文件夹中。必须将这些文件手动添加到所有为此对话框创建的定制 对话框包文件中。

如果您已使用 IBM\_SPSS\_MODELER\_EXTENSION\_PATH 环境变量指定了已安装的节点对话框的备用位置, 请将所有 支持文件存储在相应备用位置的<Dialog Name> 文件夹的 Help 子文件夹中。请参阅主题第 14 页的 『管理定 制节点对话框』以获取更多信息。

注: 处理从定制对话框包 (.cfd) 文件打开的节点对话框时, "帮助文件"属性将指向与该 .cfd 文件c关联的临 时文件夹。对帮助文件所作的任何修改都应该对临时文件夹中的帮助文件副本进行。

脚本类型。指定可用于构建脚本模板的脚本的类型。在 IBM SPSS Modeler 中、可以使用 R 脚本编制或 Python 脚本编制。

必需附加组件。指定运行节点生成的脚本所需的一个或多个附加组件。例如, 在 IBM SPSS Modeler 中, 定制 节点对话框可以生成并运行以 R 编写的脚本。在这种情况下, 所需插件为 IBM SPSS Modeler - Essentials for R. 定制节点对话框用户在尝试安装或运行节点时,将收到有关缺少的必需附加组件的警告。

脚本。"脚本"属性指定模型构建脚本模板,此模板用于创建节点在运行时生成并运行的 R 脚本或 Python 脚本。 单击省略符(...) 按钮将打开该脚本模板。有关更多信息, 请参阅第13页的 『 构建脚本模板 』 主题。

使用模型进行评分。指定使用模型构建脚本构建的模型是否用于评分。

节点类型。指定安装节点对话框时将创建的节点的类型。请选择下列其中一个选项: 模型、流程或输出。

选用板。指定安装节点对话框时要将新创建的节点添加到的选用板。请选择下列其中一个选项: 建模、建模 (自动)、建模(分类)、建模(关联)、建模(分段)、输出或导出。

节点图标。单击省略符(...) 按钮可以选择要用作新创建的节点的节点图标的图像。选择的图像必须是.gif 文 件。

# <span id="page-16-0"></span>在对话框画布上布置控件

通过将控件从工具选用板拖放到对话框画布上,可以将这些控件添加到定制节点对话框。为了确保与内置的节 点对话框保持一致,对话框画布划分为三个可以在其中放置控件的功能列。

左列。左列主要用于放置字段选择器控件。除子对话框按钮和选项卡以外的所有控件都可以放置在左列中。

中列。中列可以包含除子对话框按钮和选项卡以外的任何控件。

右列。右列只能包含子对话框按钮。

虽然未在对话框画布上显示, 但将节点对话框安装到 IBM SPSS Modeler 时, 相应的按钮将添加到对话框中 (例 如: 确定、取消、应用、重置以及适当时添加帮助和运行)。这些按钮的存在和位置是自动的。但是,如果没 有与节点对话框相关联的帮助文件(由对话框属性中的"帮助文件"属性指定), 那么帮助按钮将处于隐藏状 态。

通过向上或向下拖动控件,可以更改这些控件在一列中的垂直顺序,但是控件的确切位置将自动为您确定。在 运行时,当对话框自身调整大小时,各个控件将相应地调整大小。字段选择器之类的控件将自动展开,以填充 其下方的可用空间。

# 构建脚本模板

脚本模板指定定制节点对话框将生成的 R 脚本或 Python 脚本。可以使用单个定制节点对话框来指定一项或多 项操作,这些操作将按顺序运行。

脚本模板可以包含静态文本。静态文本与静态文本控件不同; 这是始终在节点运行时生成的 R 代码或 Python 代码。例如,与用户输入无关的命令名和子命令规范是静态文本。另外,脚本模板还可以包含控件标识,在运 行时,这些标识将替换为相关联定制节点对话框控件的值。例如,在字段选择器中指定的字段集将通过该字段 选择器控件的控件标识来表示。

#### 构建脚本模板

1. 从定制对话框构建器的菜单中, 选择:

#### 编辑 > 脚本模板

(或者在"对话框属性"中的脚本属性字段中单击省略符(...) 按钮)

- 2. 对于和用户指定的值无关的静态文本, 请按照在"R 构建"节点的 R 模型构建语法字段之类的位置输入 R 脚 本或 Python 脚本一样输入该脚本。
- 3. 在要插入由控件生成的 R 脚本或 Python 脚本的位置添加格式为 %3Identifier% 的控件标识、其中 Identifier 是控件的"标识"属性值。您可以通过按 Alt+/ 从可用控件标识的列表中进行选择。此列表依次包含 控件标识以及通过脚本自动补全功能提供的项。如果您手动输入标识,请保留所有空格,这是因为标识中 的所有空格都有意义。

在运行时, 对于除复选框、复选框组和静态文本控件以外的所有控件, 每个标识都将替换为关联控件的脚 本属性的当前值。如果该控件在运行时为空,那么它不会生成任何脚本。对于复选框和复选框组,该标识 将替换为相关联控件的"选中 R 脚本"或"未选中 R 脚本"属性的当前值、具体取决于该控件的当前状态 - 洗 中或未选中。有关更多信息, 请参阅第16页的 『 控件类型 』 主题。

示例: 在脚本模板中包括运行时值

<span id="page-17-0"></span>在此示例中,定制节点对话框将生成并运行 R 脚本,并借助此处显示的特征符对 R 1m 函数进行调用,从而 构建线性回归模型并对该模型进行评分。

lm(*formula*,*data*)

- · formula 用于指定 Na~Age 之类的表达式, 其中 Na 是模型的目标字段, Age 是模型的输入字段。
- data 是一个数据帧, 其中包含公式中指定的字段的值。

假定有一个定制节点对话框,其中包含单个字段选择器控件,该控件允许用户选择线性模型的输入字段。您在 模型脚本选项卡上输入脚本模板, 此脚本模板生成并运行用于构建模型的 R 脚本, 并且可能如下所示: modelerModel <- lm(Na~%%input%%,data=modelerData)

- %%input% 是字段选择器控件的"标识"属性的值。在运行时, 它将替换为该控件的脚本属性的当前值。
- 将字段选择器控件的脚本属性定义为 %ThisValue% 表示, 在运行时, 此属性的当前值将是该控件的值, 也 就是从字段选择器中选择的字段。

假设此定制节点对话框的用户选择 Age 字段作为模型的输入字段。节点对话框将生成以下 R 脚本: modelerModel <- lm(Na~Age,data=modelerData)

您在评分脚本选项卡上输入脚本模板, 此脚本模板生成并运行用于对模型进行评分的 R 脚本, 并且可能如下所 示:

```
result <- predict(modelerModel,newdata=modelerData)
var1 <-c(fieldName="predicted", fieldLabel="",fieldStorage="real",fieldMeasure="",fieldFormat="",
fieldRole="")
modelerDataModel<-data.frame(modelerDataModel,var1)
```
这个 R 脚本不依赖于任何由用户指定的值,而仅依赖于使用模型构建 R 脚本构建的模型。因此,就像在"R 构 建"节点的 R 模型评分语法字段中输入模型评分 R 脚本一样输入该脚本。

# **\$@(FZcT0r**

您可以预览当前在定制对话框构建器中打开的节点对话框。此对话框的显示和运行方式就像是从 IBM SPSS Modeler 中的节点运行一样。

- 字段选择器以虚字段进行填充。
- 确定按钮用于关闭预览。
- 如果指定了帮助文件,那么帮助按钮将处于启用状态,并可以打开指定的文件。如果未指定帮助文件,那 么帮助按钮在预览时处于禁用状态、而在实际对话框运行时处于隐藏状态。

要预览定制节点对话框、请从定制对话框构建器的菜单中选择文件 > 预览对话框。

# $\frac{m}{2}$ <br>管理定制节点对话框

使用定制对话框构建器可以管理由您或其他用户创建的定制节点对话框。您可以安装、卸载或修改已安装的节 点对话框;可以将定制节点对话框的规范保存到外部文件,并可以打开包含定制节点对话框规范的文件以便进 行修改。定制节点对话框必须安装到需要它们的SPSS Modeler 客户机或 SPSS Modeler Batch 的所有实例,才 可使用这些对话框。请注意,不需要将任何对象安装到 SPSS Modeler Server,即可通过服务器方式使用定制对 话框节点。

注: 您只能对 IBM SPSS Modeler 中创建的定制节点对话框进行修改。

您可以安装当前在定制对话框构建器中打开的节点对话框(安装到选用板)。重新安装现有节点对话框将替换 选用板上的现有版本。在打开的流中,不会替换节点对话框的现有版本。您打开包含已重新安装的"定制对话 框构建器"节点的流时, 将接收到一条警告消息。

要安装当前打开的节点对话框、请从定制对话框构建器的菜单中选择文件 > 安装。

对于 Windows XP, 安装节点对话框要求对 IBM SPSS Modeler 安装目录具有写许可权(对于 Windows 8、Windows 7 和 Windows Vista, 节点对话框将安装到用户可写的通用位置)。如果您对所需位置不具有写许可权, 或者希望将安装的节点对话框存储在其他位置、那么可以通过定义 IBM SPSS MODELER EXTENSION PATH 环 境变量指定一个或多个备用位置。IBM SPSS MODELER EXTENSION PATH 存在时、其中指定的路径优先于缺 省位置。定制节点对话框将安装到第一个可写位置。对于多个位置, 请使用分号(对于 Windows)来分隔各个 位置。指定的位置在目标机器上必须存在。设置 IBM\_SPSS\_MODELER\_EXTENSION\_PATH 后, 您必须重新启 动 IBM SPSS Modeler 才能使更改生效。

在 Windows 上, 要创建 IBM\_SPSS\_MODELER\_EXTENSION\_PATH 环境变量, 请从控制面板中执行以下操作:

#### Windows XP 和 Windows 8

- 1. 洗择"系统"
- 2. 选择"高级"选项卡并单击环境变量。对于 Windows 8, 请从"高级系统设置"访问"高级"选项卡。
- 3. 在"用户变量"部分中、单击新建、然后在"变量名"字段中输入 IBM SPSS MODELER EXTENSION PATH、 并在"变量值"字段中输入路径。

### Windows Vista 或 Windows 7

- 1. 选择"用户帐户"。
- 2. 选择"更改我的环境变量"。
- 3. 单击新建、然后在"变量名"字段中输入 IBM SPSS MODELER EXTENSION PATH、并在"变量值"字段中输 人路径。

### 打开已安装的定制节点对话框

您可以打开已安装的定制节点对话框、这将允许您对其进行修改、以及/或者将其保存在外部以便分发给其他 用户。

从定制对话框构建器的菜单中, 选择文件 > 打开已安装的项。

注: 打开已安装的节点对话框以便对其进行修改后, 选择文件 > 安装将重新安装此对话框, 从而替换现有版 本。对于通过定制对话框构建器创建的节点,使用它的上下文菜单中的编辑并不会在定制对话框构建器中打开 该节点对话框。

### 卸载定制节点对话框

从定制对话框构建器的菜单中, 选择文件 > 卸载。

下次启动 IBM SPSS Modeler 时, 将除去该定制对话框的节点。

### 保存到定制对话框包文件

您可以将定制节点对话框的规范保存到外部文件中, 从而可以将该节点对话框分发给其他用户, 另外, 也可以 保存尚未安装的节点对话框的规范。这些规范将保存到定制对话框包 (.cfd) 文件中。

从定制对话框构建器的菜单中, 选择文件 > 保存。

<span id="page-19-0"></span>注: 保存 .cfd 文件的缺省文件夹为: C:\ProgramData\IBM\SPSS\Modeler\<version number>\CDB。由于 ProgramData 文件夹为缺省情况下会隐藏的系统文件夹, 在保存之前必须取消选择"文件夹选项"中的隐藏系统文 件夹选项, 或在工具栏中输入直接路径以浏览到缺省文件夹。

### **r\*(FT0r|D~**

您可以打开包含定制节点对话框规范的定制对话框包文件、这将使您能够修改该对话框、然后进行重新保存或 安装。

从定制对话框构建器的菜单中, 选择文件 > 打开。

### **V/4FQ20D(FZcT0r**

对于 Windows 和 Linux, 在缺省情况下, 已安装的定制节点对话框的规范存储在安装目录的 CDB/<Dialog Name> folder of the installation directory 文件夹中。您可以将此文件夹复制到另一 IBM SPSS Modeler 实例中的同一 相对位置, 下次启动该实例时, 系统会将此文件夹识别为已安装的节点对话框。

- · 如果您使用 IBM\_SPSS\_MODELER\_EXTENSION\_PATH 环境变量指定已安装的节点对话框的备用位置, 请从 相应的备用位置复制 <Dialog Name> 文件夹。
- 如果已经为所要复制到的 IBM SPSS Modeler 实例定义了已安装的节点对话框的备用位置,那么可以复制到 其中任何一个指定位置,并且下次启动该实例时,会将该节点对话框识别为已安装的节点对话框。

### **SPSS Modeler Batch 或 IBM SPSS Collaboration and Deployment Services 中的 (FZcT0r**

要在 SPSS Modeler Batch 或 IBM SPSS Collaboration and Deployment Services 安装中使用定制对话框节点, 请确保在目标环境上定义环境变量 IBM\_SPSS\_MODELER\_EXTENSION\_PATH, 且此变量指向包含定制对话框节 点的位置。有关更多信息, 请参阅上一节: 手动复制已安装的定制节点对话框。如果在定义 IBM\_SPSS\_MODELER\_EXTENSION\_PATH\_环境变量之前, 包含定制节点的流存储到\_IBM\_SPSS\_Collaboration and Deployment Services Repository, 那么必须将流重新存储到存储库, 才会成功运行。

注: 确保 SPSS Modeler 的 SPSS Modeler Batch 或 IBM SPSS Collaboration and Deployment Services 适配 器的版本与在其中创建了定制对话框的 SPSS Modeler 客户机的版本匹配。

# **X~`M**

工具选用板提供了定制节点对话框中可能需要的所有标准控件。

- 字段选择器: 活动数据集中所有字段的列表, 有关更多信息, 请参阅第[17](#page-20-0) 页的 『字段选择器』主题。
- 复选框: 单个复选框。有关更多信息, 请参阅第[17](#page-20-0) 页的 『复选框』主题。
- 组合框: 这是用于创建下拉列表的组合框。有关更多信息,请参阅第 18 页的 『 组合框和列表框控件 』主 题.
- 列表框: 这是用于创建单选列表或多选列表的列表框。有关更多信息, 请参阅第[18](#page-21-0) 页的 『组合框和列表框 控件」主题。
- 文本控件: 这是接受任意文本作为输入的文本框。有关更多信息, 请参阅第[19](#page-22-0)页的 『文本控件』主题。
- 数字控件:这是只能接受数字值作为输入的文本框。有关更多信息,请参阅第 [19](#page-22-0) 页的 『"数字"控件』主 题。
- 静态文本控件:这是用于显示静态文本的控件。有关更多信息,请参阅第[20](#page-23-0)页的『"静态文本"控件』主 题.
- <span id="page-20-0"></span>• 项目组:这是一个容器,用于对一组控件(例如一组复选框)进行分组。有关更多信息、请参阅第20页的 『项目组』主题。
- 单选按钮: 一组单选按钮。有关更多信息、请参阅第20页的『单选按钮组』主题。
- 复选框组:这是包含一组控件的容器,这些控件由单个复选框成组启用或禁用。有关更多信息,请参阅第 21 页的 『 复 选 框 组 』 主 题 。
- 文件浏览器: 这是用于浏览文件系统以打开或保存文件的控件。有关更多信息,请参阅第22页的"文件浏 览器』主题。
- 选项卡: 单个选项卡。有关更多信息,请参阅第23页的『选项卡』主题。
- 子对话框按钮:这是用于启动子对话框的按钮。有关更多信息,请参阅第 23 页的 『 子对话框按钮 』主题。

# 字段选择器

"字段选择器"控件显示活动数据集中可供节点对话框的最终用户使用的字段列表。您可以显示活动数据集中的 所有字段(缺省情况),也可以根据类型和测量级别对列表进行过滤 - 例如,测量级别为比例的数字字段。"字 段选择器"控件具有下列属性:

标识。控件的唯一标识。

标题。这是在控件上方显示的可选标题。对于多行标题, 请使用 \n 来指定换行符。

工具提示。这是用户将鼠标指针悬停在控件上时显示的可选工具提示文本。仅当鼠标指针悬停在此控件的标题 区域上时,才会显示指定的文本。如果将鼠标指针悬停在列出的某个字段上,那么将显示字段名称和标签。

助记键。这是标题中的一个可选字符、用作控件的键盘快捷键。在标题中、此字符显示为带有下划线。快捷键 通过按下 Alt+[助记键] 激活。

选择器类型。指定定制节点对话框中的字段选择器可用于从字段列表中选择单个字段还是多个字段。

执行所必需,指定此控件中是否需要值才能继续执行,如果指定了 True、那么节点对话框的用户必须为此控件 指定值,否则单击确定按钮将出错。如果指定了 False、那么此控件中缺少值并不会对确定按钮的状态造成任 何影响。

变量过滤器。允许您对此控件中显示的字段集进行过滤。可以按字段类型和测量级别进行过滤,并可以指定将 多个响应集包括在字段列表中。单击省略符 (...) 按钮将打开"过滤器"对话框。您也可以通过双击画布上的"字段 选择器"控件来打开"过滤器"对话框。有关更多信息, 请参阅 『 对字段列表进行过滤』主题。

脚本。指定在运行时由此控件生成和运行,并且可以插入脚本模板的脚本。

- 您可以指定任何有效的 R 脚本或 Python 脚本、并可以使用 \n 作为换行符。
- 值 %ThisValue% 指定此控件的运行时值, 即字段列表。这是缺省值。

### 对字段列表进行过滤

通过使用与字段列表相关联的"过滤器"对话框,可以对活动数据集中能够在列表中显示的字段类型进行过滤。 您还可以指定是否包括多个与此活动数据集相关联的响应集。数字字段包括除日期格式和时间格式以外的所有 数字格式。

# 复洗框

"复选框"控件是一个简单的复选框,它可以针对选中和未选中状态生成并运行不同的 R 脚本或 Python 脚本。 "复选框"控件具有下列属性:

<span id="page-21-0"></span>标识。控件的唯一标识。

标题。这是随复选框一起显示的标签。对于多行标题, 请使用 \n 来指定换行符。

工具提示。这是用户将鼠标指针悬停在控件上时显示的可选工具提示文本。

助记键。这是标题中的一个可选字符,用作控件的键盘快捷键。在标题中,此字符显示为带有下划线。快捷键 通过按下 Alt+[助记键] 激活。

缺省值。这是复选框的缺省状态 - 选中或未选中。

选中/未选中脚本。指定在选中以及未选中此控件的情况下, 生成并运行的 R 脚本或 Python 脚本。要将脚本包 括在脚本模板中, 请使用"标识"属性的值。所生成的脚本将在该标识的指定位置进行插入, 而与它是根据"选 中脚本"属性还是"未选中脚本"属性生成无关。例如, 如果标识为 checkbox1, 那么在运行时, 脚本模板中的 %checkbox1% 实例将替换为"选中脚本"属性(如果选中此框)以及"未选中脚本"属性(如果未选中此框)的值。

• 您可以指定任何有效的 R 脚本或 Python 脚本,并可以使用 \n 作为换行符。

# 组合框和列表框控件

使用"组合框"控件可以创建下拉列表,此下拉列表可以生成并运行特定于所选列表项的 R 脚本或 Python 脚本。 此控件只允许进行单选。使用"列表框"控件可以显示项目列表,这些项目支持单选或多选,并将生成特定于所 洗项目的 R 脚本或 Python 脚本。"组合框"和"列表框"控件具有下列属性:

标识。控件的唯一标识。 这是在脚本模板中引用控件时使用的标识。

标题。这是在控件上方显示的可选标题。对于多行标题, 请使用 \n 来指定换行符。

工具提示。这是用户将鼠标指针悬停在控件上时显示的可选工具提示文本。

列表项。单击省略符(...) 按钮可以打开"列表项属性"对话框、使用该对话框可以指定此控件的列表项。您也可 以通过双击画布上的"组合框"或"列表框"控件来打开"列表项属性"对话框。

助记键。这是标题中的一个可选字符,用作控件的键盘快捷键。在标题中,此字符显示为带有下划线。快捷键 通过按下 Alt+[助记键] 激活。

列表框类型(仅限列表框)。指定列表框是仅支持单选还是支持多选。您还可以指定将这些项目显示为复选框 列表。

脚本。指定由此控件在运行时生成并可以插入到脚本模板中的 R 脚本或 Python 脚本。

- 值 %ThisValue% 指定此控件的运行时值、并且是缺省值。如果手动定义列表项、那么运行时值是所选列表 项的"脚本"属性的值。如果列表项以目标列表控件为基础, 那么运行时值是所选列表项的值。对于多选列表 框控件,运行时值是以空格分隔的所选项列表。有关更多信息,请参阅『为组合框和列表框指定列表项』 主题。
- 您可以指定任何有效的 R 脚本或 Python 脚本, 并可以使用 \n 作为换行符。

#### 为组合框和列表框指定列表项

使用"列表项属性"对话框可以指定组合框或列表框控件的列表项。

手动定义的值。允许您显式指定各个列表项。

- 标识。列表项的唯一标识。
- 名称。在列表中针对这个项显示的名称。名称是必填字段。
- <span id="page-22-0"></span>• 缺省。对于组合框,指定此列表项是否为组合框中显示的缺省项。对于列表框,指定缺省情况下是否选中 此列表项。
- 脚本。指定选择此列表项时生成的 R 脚本或 Python 脚本。
- 您可以指定任何有效的 R 脚本或 Python 脚本,并可以使用 \n 作为换行符。

注: 可以在现有列表底部的空白行中添加新的列表项。输入除标识以外的任何属性都将生成一个唯一标识, 您 可以保留该唯一标识,也可以对其进行修改。通过单击列表项的标识单元格并按 Delete 键,可以删除该项。

# 文本控件

"文本"控件是一个简单的文本框,它可以接受任意输人并具有下列属性:

标识。控件的唯一标识。这是在脚本模板中引用控件时使用的标识。

标题。这是在控件上方显示的可选标题。对于多行标题,请使用 \n 来指定换行符。

工具提示。这是用户将鼠标指针悬停在控件上时显示的可选工具提示文本。

助记键。这是标题中的一个可选字符,用作控件的键盘快捷键。在标题中,此字符显示为带有下划线。快捷键 通过按下 Alt+[助记键] 激活。

文本内容。指定内容是否为任意内容, 或者指定文本框是否必须包含符合 IBM SPSS Modeler 字段名称规则的 字符串。

缺省值。文本框的缺省内容。

执行所必需。指定此控件中是否需要值才能继续执行。如果指定了 True、那么节点对话框的用户必须为此控件 指定值、否则单击确定按钮将出错。如果指定了 False、那么此控件中缺少值并不会对确定按钮的状态造成任 何影响。缺省值为 False。

脚本。指定由此控件在运行时生成并运行且可以插入到脚本模板中的 R 脚本或 Python 脚本。

- 您可以指定任何有效的 R 脚本或 Python 脚本, 并可以使用 \n 作为换行符。
- 值 %ThisValue% 指定此控件的运行时值, 即文本框的内容。这是缺省值。
- 如果"脚本"属性包含 %\*ThisValue%,并且文本框的运行时值为空,那么文本框控件不会生成任何脚本。

#### "数字"控件

"数字"控件是用于输入数字值的文本框, 它具有下列属性:

标识。控件的唯一标识。这是在脚本模板中引用控件时使用的标识。

标题。这是在控件上方显示的可选标题。对于多行标题,请使用 \n 来指定换行符。

工具提示。这是用户将鼠标指针悬停在控件上时显示的可选工具提示文本。

助记键。这是标题中的一个可选字符,用作控件的键盘快捷键。在标题中,此字符显示为带有下划线。快捷键 通过按下 Alt+[助记键] 激活。

数字类型。指定对可以输入的内容的任何限制。值"实数"指定输入的值必须是数字、此外没有任何限制。值" 整数"指定值必须是整数。

缺省值。缺省值 (如果有)。

<span id="page-23-0"></span>最小值。允许的最小值(如果有)。

最大值。允许的最大值(如果有)。

执行所必需。指定此控件中是否需要值才能继续执行。如果指定了 True, 那么节点对话框的用户必须为此控件 指定值, 否则单击确定按钮将出错。如果指定了 False, 那么此控件中缺少值并不会对确定按钮的状态造成任 何影响, 缺省值为 False,

脚本。指定由此控件在运行时生成并运行且可以插入到脚本模板中的 R 脚本或 Python 脚本。

- 您可以指定任何有效的 R 脚本或 Python 脚本, 并可以使用 \n 作为换行符。
- 值 %ThisValue% 指定此控件的运行时值, 即数字值。这是缺省值。
- 如果"脚本"属性包含 %ThisValue%, 并且"数字"控件的运行时值为空, 那么"数字"控件不会生成任何脚本。

# "静态文本"控件

使用"静态文本"控件可以向节点对话框添加文本块, 此控件具有下列属性:

标识。控件的唯一标识。

标题。文本块的内容。对于多行内容, 请使用 \n 来指定换行符。

# 项目组

"项目组"控件是包含其他控件的容器、使用此控件可以对多个控件生成的脚本进行分组和控制、例如、您有一 组用于为子命令指定可选设置的复选框、但希望只有在至少选中了一个复选框的情况下、才生成该子命令的脚 本。这通过使用"项目组"控件作为复选框控件的容器来实现。项目组可以包含下列类型的控件: 字段选择器、 复选框、组合框、列表框、文本控件、数字控件、静态文本、单选按钮和文件浏览器。"项目组"控件具有下列 属性:

标识。控件的唯一标识。这是在脚本模板中引用控件时使用的标识。

标题。这个组的可选标题。对于多行标题, 请使用 \n 来指定换行符。

执行所必需。选择 True 意味着,如果节点对话框用户没有为组中至少一个控件指定值,那么单击确定按钮将 出错。

例如, 组包含一组复选框。如果"执行所必需"设置为 True, 并且未选中任何框, 那么单击确定按钮将出错。

脚本。指定由此控件在运行时生成并运行且可以插入到脚本模板中的 R 脚本或 Python 脚本。

- 您可以指定任何有效的 R 脚本或 Python 脚本, 并可以使用 \n 作为换行符。
- 可以包括任何包含在项目组中的控件的标识。在运行时,这些标识将替换为控件所生成的 R 脚本或 Python 脚本。
- 值 %ThisValue% 将生成项目组中各个控件所生成的 R 脚本或 Python 脚本的列表 (以空格分隔), 并按 其相应控件在此组中的显示顺序排列(从上到下)。这是缺省值、如果"脚本"属性包含 %ThisValue%、并 且此项目组中的所有控件均未生成脚本、那么项目组整体不生成任何脚本。

### 单诜按钮组

"单选按钮组"控件是包含一组单选按钮的容器,其中每个单选按钮都可以包含一组嵌套控件。"单选按钮组"控 件具有下列属性:

标识。控件的唯一标识。这是在脚本模板中引用控件时使用的标识。

<span id="page-24-0"></span>标题。这个组的可选标题。如果省略此属性,那么将不会显示组边框。对于多行标题,请使用 \n 来指定换行 符。

工具提示。这是用户将鼠标指针悬停在控件上时显示的可选工具提示文本。

单选按钮。单击省略符(...) 按钮可以打开"单选按钮组属性"对话框、使用此对话框可以指定单选按钮的属性以 及在组中添加或除夫按钮,在给定单选按钮下方嵌套控件的能力是单选按钮的一个属性,此属性在"单选按钮 组属性"对话框中设置。请注意,您也可以通过双击画布上的"单选按钮组"控件来打开"单选按钮组属性"对话 框。

脚本。指定由此控件在运行时生成并可以插入到脚本模板中的 R 脚本或 Python 脚本。

- 您可以指定任何有效的 R 脚本或 Python 脚本, 并可以使用 \n 作为换行符。
- 值 %ThisValue% 指定单选按钥组的运行时值、即所选单选按钥的脚本属性的值。这是缺省值。如果 R 脚 本属性包含 %ThisValue%, 并且所选单选按钮未生成任何脚本, 那么单选按钮组不会生成任何脚本。

#### 定义单选按钮

使用"单选按钮组属性"对话框可以指定一组单选按钮。

**标识**。单选按钮的唯一标识。

名称。在单选按钮旁边显示的名称。名称是必填字段。

工具提示。这是用户将鼠标指针悬停在控件上时显示的可选工具提示文本。

助记键。这是名称中的可选字符,用作助记符。指定的字符在名称中必须存在。

嵌套组。指定是否可以将其他控件嵌套在此单选按钮之下。缺省值为 false。如果将嵌套组属性设置为 true、那 么将在相关单选按钮下方显示嵌套并缩进的矩形放置区。可以将下列控件嵌套在单选按钮之下:字段选择器、 复选框、文本控件、静态文本、数字控件、组合框、列表框和文件浏览器。

缺省。指定此单选按钮是否为缺省选择。

脚本。指定选择此单选按钮时生成的 R 脚本或 Python 脚本。

- 您可以指定任何有效的 R 脚本或 Python 脚本,并可以使用 \n 作为换行符。
- 对于包含嵌套控件的单选按钮,值 %ThisValue% 将生成各个嵌套控件所生成的 R 脚本或 Python 脚本的 列表(以空格分隔),并按其相应控件在此单选按钮下的显示顺序排列(从上到下)。

可以在现有列表底部的空白行中添加新的单选按钮。输入除标识以外的任何属性都将生成一个唯一标识、您可 以保留该唯一标识,也可以对其进行修改。通过单击单选按钮的标识单元格并按 Delete 键,可以删除该按钮。

### 复选框组

"复选框组"控件是包含一组控件的容器,这些控件由单个复选框成组启用或禁用。复选框组可以包含下列类型 的控件: 字段选择器、复选框、组合框、列表框、文本控件、数字控件、静态文本、单选按钮组和文件浏览 器。"复选框组"控件具有下列属性:

**标识**。控件的唯一标识。这是在脚本模板中引用控件时使用的标识。

标题。这个组的可选标题。如果省略此属性,那么将不会显示组边框。对于多行标题,请使用 \n 来指定换行 符。

复选框标题。随控制复选框一起显示的可选标签。支持使用 \n 来指定换行符。

<span id="page-25-0"></span>工具提示。这是用户将鼠标指针悬停在控件上时显示的可选工具提示文本。

助记键。这是标题中的一个可选字符,用作控件的键盘快捷键。在标题中,此字符显示为带有下划线。快捷键 通过按下 Alt+[助记键] 激活。

缺省值。这是控制复选框的缺省状态 - 选中或未选中。

选中/未选中 R 脚本。指定在选中以及未选中此控件的情况下, 生成的 R 脚本。要将 R 脚本包括在脚本模板 中, 请使用"标识"属性的值。生成的 R 脚本将插入到该标识的指定位置, 而与它是根据"选中 R 脚本"属性还 是"未选中 R 脚本"属性生成无关。例如, 如果标识为 checkboxgroup1, 那么在运行时, 脚本模板中的 %%checkboxgroup1%% 实例将替换为"选中 R 脚本"属性 (如果选中此框) 以及"未选中 R 脚本"属性 (如果未选 中此框)的值。

- 您可以指定任何有效的 R 脚本或 Python 脚本、并可以使用 \n 作为换行符。
- · 可以包括任何包含在复选框组中的控件的标识。在运行时,这些标识将替换为控件所生成的 R 脚本。
- 值 %ThisValue% 可以用于"选中 R 脚本"属性,也可以用于"未选中 R 脚本"属性。它将生成复选框组中各 个控件所生成的 R 脚本的列表 (以空格分隔), 并按其相应控件在此组中的显示顺序排列 (从上到下)。
- 缺省情况下,"选中 R 脚本"属性的值为 %ThisValue%%,而"未选中 R 脚本"属性的值为空。

# 文件浏览器

"文件浏览器"控件包含用于输入文件路径的文本框,以及用于打开标准 IBM SPSS Modeler 对话框以打开或保 存文件的浏览按钮。"文件浏览器"控件具有下列属性:

标识。控件的唯一标识。 这是在脚本模板中引用控件时使用的标识。

标题。这是在控件上方显示的可选标题。对于多行标题, 请使用 \n 来指定换行符。

工具提示。这是用户将鼠标指针悬停在控件上时显示的可选工具提示文本。

助记键。这是标题中的一个可选字符,用作控件的键盘快捷键。在标题中,此字符显示为带有下划线。快捷键 通过按下 Alt+[助记键] 激活。

文件系统操作。指定通过浏览按钮启动的对话框是适合于打开文件还是保存文件。值"打开"表示浏览对话框将 验证指定的文件是否存在。值"保存"表示浏览对话框不验证指定的文件是否存在。

浏览器类型。指定浏览对话框是用于选择文件(查找文件)还是选择文件夹(查找文件夹)。

文件过滤器。单击省略符(...) 按钮可以打开"文件过滤器"对话框, 使用此对话框可以指定适用于打开或保存对 话框的文件类型。缺省情况下,允许使用所有文件类型。请注意,您也可以通过双击画布上的"文件浏览器"控 件来打开"文件过滤器"对话框。

文件系统类型。在分布式分析方式下、此属性指定打开或保存对话框是浏览运行 IBM SPSS Modeler Server 的 文件系统还是浏览本地计算机的文件系统。选择**服务器**表示浏览服务器的文件系统,选择**客户机**表示浏览本地 计算机的文件系统。在本地分析方式下,此属性无效。

执行所必需。指定此控件中是否需要值才能继续执行。如果指定了 True, 那么节点对话框的用户必须为此控件 指定值,否则单击确定按钮将出错。如果指定了 False,那么此控件中缺少值并不会对确定按钮的状态造成任 何影响。缺省值为 False。

脚本。指定由此控件在运行时生成并可以插入到脚本模板中的 R 脚本或 Python 脚本。

• 您可以指定任何有效的 R 脚本或 Python 脚本, 并可以使用 \n 作为换行符。

- <span id="page-26-0"></span>• 值 %ThisValue% 指定文本框的运行时值,此值是括在双引号内的文件路径,由用户手动指定或者由浏览对 话框填写。这是缺省值。
- 如果"脚本"属性包含 %ThisValue%,并且文本框的运行时值为空,那么文件浏览器控件不会生成任何脚本。

### 文件类型过滤器

使用"文件过滤器"对话框可以指定一些文件类型、这些文件类型将显示在通过"文件系统浏览器"控件访问的打 开及保存对话框的"文件类型"和"另存为类型"下拉列表中。缺省情况下,允许使用所有文件类型。

要指定未在对话框中显式列出的文件类型、请完成下列步骤:

- 1. 选择"其他"。
- 2. 输入文件类型的名称。
- 3. 使用 \*.suffix 格式输入文件类型 例如 \*.xls。您可以指定多种文件类型、各种文件类型之间以分号分 隔。

### 选项卡

"选项卡"控件用于向节点对话框添加新选项卡。可以向新选项卡添加任何其他控件。"选项卡"控件具有下列属 性:

标识。控件的唯一标识。

标题。这是在控件上方显示的可选标题。对于多行标题,请使用 \n 来指定换行符。

位置。指定此选项卡在节点对话框中相对于其他选项卡所处的位置。

脚本。指定在运行时由此控件生成和运行, 并且可以插入脚本模板的 R 脚本或 Python 脚本。

- 您可以指定任何有效的 R 脚本或 Python 脚本, 并可以使用 \n 作为换行符。
- 值 %ThisValue% 将生成此选项卡中各个控件所生成的 R 脚本或 Python 脚本的列表 (以空格分隔), 并 按其相应控件在此选项卡上的显示顺序排列(从上到下,从左到右)。这是缺省值。
- 如果"脚本"属性包含 %ThisValue%, 并且此选项卡中的所有控件均未生成 R 脚本或 Python 脚本, 那么选 项卡整体不生成任何脚本。

# 子对话框按钮

"子对话框按钮"控件指定用于启动子对话框的按钮,并允许针对这个子对话框来访问对话框构建器。"子对话 框按钮"具有下列属性:

标识。控件的唯一标识。

标题。在按钮中显示的文本。

工具提示。这是用户将鼠标指针悬停在控件上时显示的可选工具提示文本。

子对话框。单击省略符(...) 按钮可以针对子对话框打开定制对话框构建器。另外, 您也可以通过双击子对话框 按钮来打开此构建器。

助记键。这是标题中的一个可选字符、用作控件的键盘快捷键。在标题中、此字符显示为带有下划线。快捷键 通过按下 Alt+[助记键] 激活。

注: 不能向子对话框添加"子对话框按钮"控件。

### <span id="page-27-0"></span>子对话框的对话框属性

要查看和设置子对话框的属性,请完成下列步骤:

- 1. 通过在主对话框中双击子对话框的按钮来打开子对话框、或者单击子对话框按钮、然后单击"子对话框"属 性的省略符(...) 按钮。
- 2. 在子对话框中,单击画布上任何控件外的区域。如果画布上没有任何控件,那么子对话框的属性始终可 见。

子对话框名称。子对话框的唯一标识。"子对话框名称"属性是必填项。

注: 如果在脚本模板中指定子对话框名称作为标识 (例如 %My Sub-dialog Name%%), 那么在运行时, 此名称 将替换为子对话框中各个控件生成的脚本的列表(以空格分隔),并按其相应控件的显示顺序排列(从上到 下,从左到右)。

标题。指定要在子对话框的标题栏中显示的文本。"标题"属性是可选项、但建议您指定此属性。

帮助文件。指定子对话框的可选帮助文件的路径。这是用户单击子对话框中的帮助按钮时启动的文件、并可以 就是对主对话框指定的帮助文件。帮助文件必须采用 HTML 格式。有关更多信息、请参阅对话框属性的"帮助 文件"属性的相关描述。

脚本。单击省略符(...) 按钮可以打开脚本模板、有关更多信息、请参阅第13页的『构建脚本模板』主题。

### 创建定制节点对话框的本地化版本

您可以针对 IBM SPSS Modeler 所支持的任何语言创建定制节点对话框的本地化版本。可以将定制节点对话框 中显示的任何字符串本地化、并可以将可选的帮助文件本地化。

为对话框字符串进行本地化

1. 创建与节点对话框相关联的属性文件的副本。此属性文件包含所有与节点对话框相关联的可本地化字符 串。在缺省情况下, 此对话框位于在 Windows 和 Linux 的 IBM SPSS Modeler 安装目录的 CDB/<Dialog Name> 文件夹中。副本应位于同一文件夹中, 而不能在子文件夹中。

如果您已使用 IBM\_SPSS\_MODELER\_EXTENSION\_PATH 环境变量指定了已安装的节点对话框的备用位置, 那么副本应该在相应备用位置处的 <Dialog Name> 文件夹中。请参阅主题第14页的『管理定制节点对话框』 以获取更多信息。

- 2. 使用下表中的语言标识将副本重命名为 <Dialog Name> <language identifier>.properties。例如, 如果 对话框名为 mydialog, 并且您希望创建节点对话框的日语版, 那么本地化的属性文件应该名为 mydialog ja.properties。您必须将本地化的属性文件手动添加到所有为此节点对话框创建的定制对话框 包文件中。定制对话框包文件仅仅是一个 zip 文件,您可以使用 Windows 上的 WinZip 之类的应用程序 打开并修改此文件。
- 3. 使用支持 UTF-8 的文本编辑器打开新的属性文件, 例如 Windows 上的记事本。请修改与任何需要本地化 的属性相关联的值,但不要修改属性的名称。与特定控件相关联的属性以该控件的标识作为前缀。例如, 标识为 options\_button 的控件的"工具提示"属性为 options\_button\_tooltip\_LABEL。标题属性简单地命名为 <identifier> LABEL, 例如 options button LABEL.

启动节点对话框时, IBM SPSS Modeler 将搜索语言标识与当前语言相匹配的属性文件, 其中, 当前语言由"选 项"对话框中"常规"选项卡上的"语言"下拉菜单指定。如果找不到这样的属性文件、那么将使用缺省文件<Dialog Name>.properties.

对帮助文件进行本地化

1. 创建与节点对话框相关联的帮助文件的副本, 然后针对所需语言将文本本地化。此副本必须位于帮助文件 所在的文件夹中, 而不得位于子文件夹中。帮助文件应位于 Windows 和 Linux 的 IBM SPSS Modeler 安 装目录的 CDB/<Dialog Name> 文件夹中。

如果您已使用 IBM SPSS MODELER EXTENSION PATH 环境变量指定了已安装的节点对话框的备用位置、 那么副本应该在相应备用位置处的 <Dialog Name> 文件夹中。有关更多信息,请参阅第 14 页的 『 管理定制 节点对话框』主题。

2. 使用下表中的语言标识将副本重命名为 <Help File> <language identifier>。例如,如果帮助文件为 myhelp.htm, 并且您希望创建此文件的德语版, 那么本地化的帮助文件应该名为 myhelp de.htm。您必须将 本地化的帮助文件手动添加到所有为此节点对话框创建的定制对话框包文件中。定制对话框包文件仅仅是 一个 zip 文件,您可以使用 Windows 上的 WinZip 之类的应用程序打开并修改此文件。

如果还需要将图像文件之类的补充文件本地化、那么您将需要在主帮助文件中手动修改相应的路径以使其指向 本地化版本 (本地化版本应该与原始版本存储在一起)。

启动节点对话框时, IBM SPSS Modeler将搜索语言标识与当前语言相匹配的帮助文件, 其中, 当前语言由"选 项"对话框中"常规"选项卡上的"语言"下拉菜单指定。如果找不到这样的帮助文件,那么将使用对节点对话框 指定的帮助文件(对话框属性的"帮助文件"属性中指定的文件)。

语言标识

- de 德语
- en. 英语
- es. 西班牙语
- fr. 法语
- it。意大利语
- ja. 日语
- ko。韩国语
- pl 波兰语
- pt\_BR. 巴西葡萄牙语
- ru。俄语
- zh\_CN。简体中文
- zh\_TW. 繁体中文

注意: 定制节点对话框及相关帮助文件中的文本不限于 IBM SPSS Modeler 所支持的语言。您可以采用任何语 言任意编写节点对话框和帮助文本,而不必创建特定于语言的属性文件和帮助文件。随后,所有节点对话框用 户都将以该语言查看文本。

# <span id="page-30-0"></span>**声**

这些信息开发用于在全球提供的产品和服务。

IBM 可能在其他国家或地区不提供本文档中讨论的产品、服务或功能特性。有关您当前所在区域的产品和服务 的信息, 请向您当地的 IBM 代表咨询。任何对 IBM 产品、程序或服务的引用并非意在明示或暗示只能使用 IBM 的产品、程序或服务。只要不侵犯 IBM 的知识产权、任何同等功能的产品、程序或服务、都可以代替 IBM 产品、程序或服务。但是, 评估和验证任何非 IBM 产品、程序或服务, 则由用户自行负责。

IBM 公司可能已拥有或正在申请与本文档内容有关的各项专利。提供本文档并未授予用户使用这些专利的任何 许可。您可以用书面方式将许可查询寄往:

IBM Director of Licensing IBM Corporation North Castle Drive Armonk, NY 10504-1785 U.S.A.

有关双字节 (DBCS) 信息的许可查询、请与您所在国家或地区的 IBM 知识产权部门联系、或用书面方式将查 询寄往:

Intellectual Property Licensing Legal and Intellectual Property Law IBM Japan Ltd. 1623-14, Shimotsuruma, Yamato-shi Kanagawa 242-8502 Japan

本条款不适用英国或任何这样的条款与当地法律不一致的国家或地区: International Business Machines Corporation"按现状"提供本出版物, 不附有任何种类的 ( 无论是明示的还是暗含的) 保证, 包括但不限于暗含的有 关非侵权、适销和适用于某种特定用途的保证。某些国家或地区在某些交易中不允许免除明示或暗含的保证。 因此本条款可能不适用于您。

本信息中可能包含技术方面不够准确的地方或印刷错误。此处的信息将定期更改;这些更改将编入本资料的新 版本中。IBM 可以随时对本出版物中描述的产品进行改进和/或更改, 而不另行通知。

本信息中对非 IBM Web 站点的任何引用都只是为了方便起见才提供的,不以任何方式充当对那些 Web 站点 的保证。那些 Web 站点中的资料不是 IBM 产品资料的一部分, 使用那些 Web 站点带来的风险将由您自行承 相.

IBM 可以按它认为适当的任何方式使用或分发您所提供的任何信息而无须对您承担任何责任。

本程序的许可证持有者如果要了解有关程序的信息以达到如下目的: (i) 允许在独立创建的程序和其他程序 (包 括本程序)之间进行信息交换、以及(ii) 允许对已经交换的信息进行相互使用、请与下列地址联系:

IBM Software Group ATTN: Licensing

<span id="page-31-0"></span>200 W. Madison St. Chicago, IL; 60606 U.S.A.

只要遵守适当的条件和条款,包括某些情形下的一定数量的付费,都可获得这方面的信息。

本资料中描述的许可程序及其所有可用的许可资料均由 IBM 依据 IBM 客户协议、IBM 国际软件许可协议或 任何同等协议中的条款提供。

此处包含的任何性能数据都是在受控环境中测得的。因此、在其他操作环境中获得的数据可能会有明显的不 同。有些测量可能是在开发级的系统上进行的,因此不保证与一般可用系统上进行的测量结果相同。此外,有 些测量是通过推算而估计的,实际结果可能会有差异。本文档的用户应当验证其特定环境的适用数据。

涉及非 IBM 产品的信息可从这些产品的供应商、其出版说明或其他可公开获得的资料中获取。IBM 没有对这 些产品进行测试, 也无法确认其性能的精确性、兼容性或任何其他关于非 IBM 产品的声明。有关非 IBM 产品 性能的问题应当向这些产品的供应商提出。

所有关于 IBM 未来方向或意向的声明都可随时更改或收回,而不另行通知,它们仅仅表示了目标和意愿而已。

本信息包含在日常业务操作中使用的数据和报告的示例。为了尽可能完整地说明这些示例,示例中可能会包括 个人、公司、品牌和产品的名称。所有这些名字都是虚构的,若现实生活中实际业务企业使用的名字和地址与 此相似, 纯属巧合。

如果您正在查看本信息的软拷贝, 图片和彩色图例可能无法显示。

# <u>商标</u>

IBM、IBM 徽标和 ibm.com 是 International Business Machines Corp. 在全球许多行政管辖地区的商标或注册 商标。其他产品和服务名称可能是 IBM 或其他公司的商标。Web 页面"Copyright and trademark information" (www.ibm.com/legal/copytrade.shtml) 提供了 IBM 商标的最新列表。

Intel, Intel 徽标, Intel Inside, Intel Inside 徽标, Intel Centrino, Intel Centrino 徽标, Celeron, Intel Xeon, Intel SpeedStep、Itanium 和 Pentium 是 Intel Corporation 或其子公司在美国和其他国家或地区的商标或注册商标。

Linux 是 Linus Torvalds 在美国和/或其他国家或地区的注册商标。

Microsoft、Windows、Windows NT 和 Windows 徽标是 Microsoft Corporation 在美国和/或其他国家或地区的 商标。

UNIX 是 The Open Group 在美国和其他国家或地区的注册商标。

Java 和所有基于 Java 的商标和徽标是 Oracle 和/或其子公司的商标或注册商标。

其他产品和服务名称可能是 IBM 或其他公司的商标。

# <span id="page-32-0"></span>索引

# **[D]**

定制对话框构建器 11 安装对话框 14 帮助文件 12 保存对话框规范 14 布局规则 13 打开对话框规范文件 14 单选按钮组 [20](#page-23-0)[, 21](#page-24-0) 定制对话框包 [\(spd\)](#page-17-0) 文件 14 对话框属性 12 对字段列表进行过滤 17 复选框 [17](#page-20-0) 复选框组 21 将对话框和帮助文件本地化 24 脚本模板 [13](#page-16-0) 列表框 [18](#page-21-0) 列表框列表项 18 文本控件 [19](#page-22-0) 文件类型过滤器 23 文件浏览器 22 修改已安装的对话框 14 选项卡 [23](#page-26-0) 预览 [14](#page-17-0) 子对话框按钮 23 子对话框属性 24 字段选择器 17 组合框 [18](#page-21-0) 组合框列表项 18 "静态文本"控件 20 "数字"控件 19

# $[$  特别字符 ]

"控制台输出"选项卡 R 模型块 6 "图形输出"选项卡 8 R 模型块 6 "文本输出"选项卡 8 R 模型块 6 "语法"选项卡 R 模型块 5 ["R](#page-5-0) 变换"节点 [2, 8](#page-11-0) 示例 9 "控制台输出"选项卡 2 "语法"选项卡 2 ["R](#page-5-0) 构建"节点 [2, 8](#page-11-0) 示例 9 允许的语法 4 "控制台输出"选项卡 4 "模型选项"选项卡 3 "语法"选项卡 3 ["R](#page-9-0) 输出"节点 6,8 "控制台输出"选项卡 7 "输出"选项卡 7 "语法"选项卡 6

# **I**

[IBM SPSS Modeler R](#page-4-0) 节点 1

"项目组"控件 20

# **R**

R 节点 节点<br>调试 8 允许的语法 8 R 模型块 [5, 9](#page-12-0) 关于 5 "控制台输出"选项卡 6 "模型选项"选项卡 5 "图形输出"选项卡 6 "文本输出"选项卡 6 "语法"选项卡 5 R 输出浏览器 8

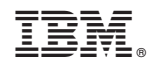

Printed in China